#### **Acceso seguro de red**

La contraseña predeterminada de su equipo se encuentra en la etiqueta de la parte posterior del equipo (precedida de "Pwd"). Recomendamos encarecidamente cambiarla para proteger su equipo frente al acceso no autorizado.

#### **NOTA**

- • La *Guía de consulta* de estos modelos se encuentra disponible en el disco de instalación adjunto.
- • La mayoría de las ilustraciones de esta *Guía de configuración rápida* corresponden al modelo MFC-J6945DW.
- • Guarde todos los materiales de embalaje y la caja por si tuviera que trasladar el equipo.
- • **Debe adquirir el cable de interfaz correcto para la interfaz que desea utilizar.**

#### **Cable USB**

Use un cable USB 2.0 (tipo A/B) de una longitud que no sea superior a 5 metros.

#### **Cable Ethernet (red)**

Utilice un cable de par trenzado recto de Categoría 5 (o superior) para la red Fast Ethernet 10BASE-T o 100BASE-TX.

# 2 **Carga de papel normal de tamaño A4**

Para obtener más información sobre la manipulación del papel y su tamaño, consulte la *Guía de consulta*.

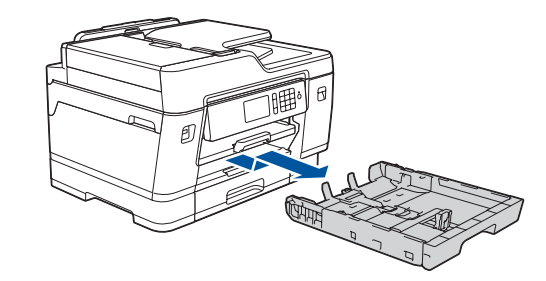

### 1 **Desembalaje del equipo y comprobación de los componentes** Los componentes incluidos en la caja pueden variar según el país.

Retire la cinta protectora o la película que cubre el equipo.

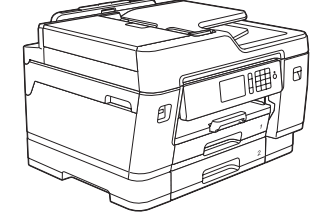

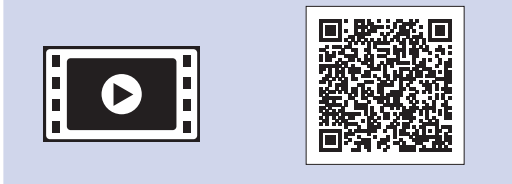

**Cartuchos de tinta de la bandeja de entrada\*** • Negro

- • Amarillo
- • Cian • Magenta

Siga las instrucciones que aparecen en la pantalla táctil para desembalar e instalar los cartuchos de tinta. Cierre la cubierta del cartucho de tinta. El equipo preparará el sistema de tubos de tinta para la impresión.

#### **NOTA**

La primera vez que instale un conjunto de cartuchos de tinta, el equipo utilizará una cantidad de tinta para llenar el sistema de tubos de tinta con el fin de obtener una calidad de impresión óptima. Este proceso solo tendrá lugar una vez.

Abra la cubierta del cartucho de tinta.

Después de encender el equipo, tal vez deba configurar el país o idioma (en función de su equipo). Si es necesario, siga las instrucciones que aparecen en la pantalla táctil.

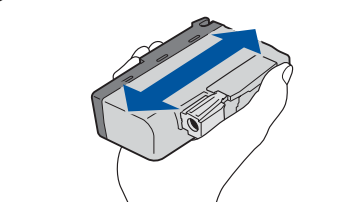

**NOTA** Puede ajustar el ángulo del panel de control para leer la pantalla táctil con mayor comodidad.

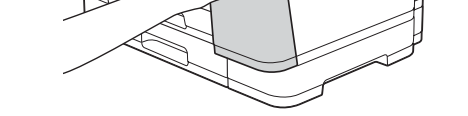

# Guía de configuración rápida

### **MFC-J6945DW / MFC-J6947DW**

# brother

Primero, consulte la *Guía de seguridad del producto* y, a continuación, lea esta *Guía de configuración rápida* para obtener información sobre el procedimiento de instalación adecuado.

# 3 **Conexión del cable**

# **Selección del país o idioma (solo configuración inicial)**

# **de 3** *Selección del país* **de los functions de los cartuchos de <br>4 a idioma (solo de los funta dotacionales**

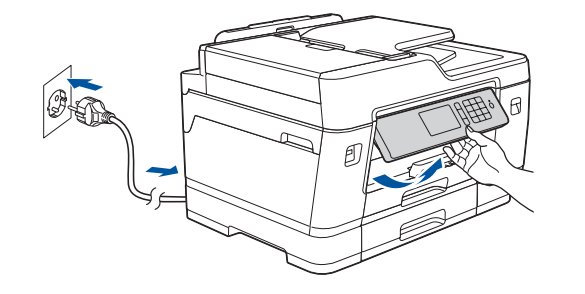

D012AL001-01 **SPA** Versión A

\*Los cartuchos de tinta dotacionales

contienen el siguiente rendimiento en comparación al de los cartuchos de sustitución LC3237:

- Negro: un rendimiento aproximado del 75% - Otros: un rendimiento aproximado del 65% **uu** *Guía de consulta: Especificaciones de los consumibles*

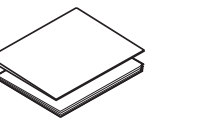

**Guía de configuración rápida Guía de seguridad del producto** **Cable de alimentación**

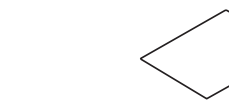

**Disco de instalación de Brother**

**Hoja de mantenimiento**

# 8 **Selección del idioma (si fuera necesario y solo para determinados modelos)**

- 1. Pulse  $\frac{1}{2}$  [Ajustes] > [Todos ajustes] > [Conf.inicial] > [Sel. idioma].
- **2.** Pulse su idioma.
- **3.** Pulse ...

# **9 <b>Conecte el cable de línea telefónica**<br>Si no va utilizar su equipo como fax, vaya a 10.

Si no va utilizar su equipo como fax, vaya a **10** .

Para obtener más información sobre cómo utilizar la función de fax, consulte la *Guía del usuario online*.

Los manuales más recientes están disponibles en Brother Solutions Center:  $\blacksquare$ [support.brother.com/manuals](http://support.brother.com/manuals)

Vea los vídeos de preguntas frecuentes si desea obtener ayuda para configurar el equipo Brother. [support.brother.com/videos](http://support.brother.com/videos)

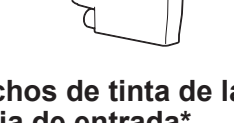

## 6 **Ajuste de la fecha y la hora**

Siga las instrucciones que aparecen en la pantalla táctil para configurar la fecha y la hora.

Agite solo el cartucho de tinta **negra** horizontalmente 15 veces antes de insertarlo en el

equipo.

Siga las instrucciones de la pantalla táctil para configurar los ajustes del equipo:

- • Visualice los consejos de funcionamiento
- • Configure los ajustes predeterminados de los mensajes de la pantalla LCD de Brother
- • Compruebe la calidad de impresión
- • Configure los ajustes del tamaño de papel o de la bandeja
- • Imprima la hoja de instalación

# 7 **Ajustes del equipo**

Extraiga la bandeja de papel completamente del equipo tal y como muestra la flecha.

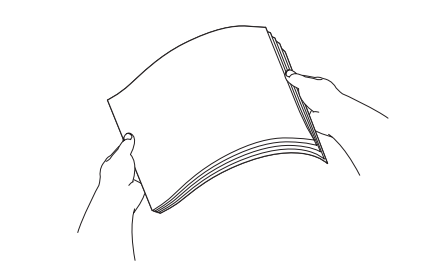

Airee bien el papel. Cargue el papel en la bandeja.

Ajuste las guías del papel.

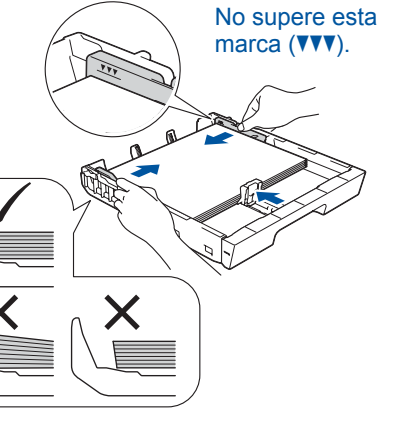

Tire del soporte del papel hacia afuera hasta que encaje en su sitio.

Inserte lentamente la bandeja

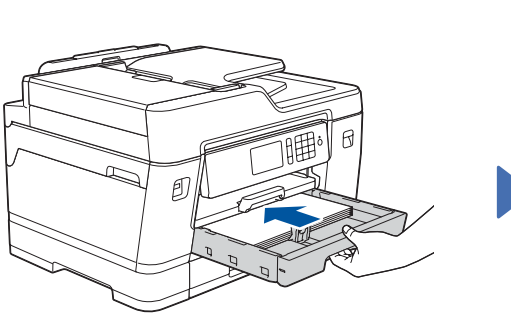

de papel por completo dentro del equipo.

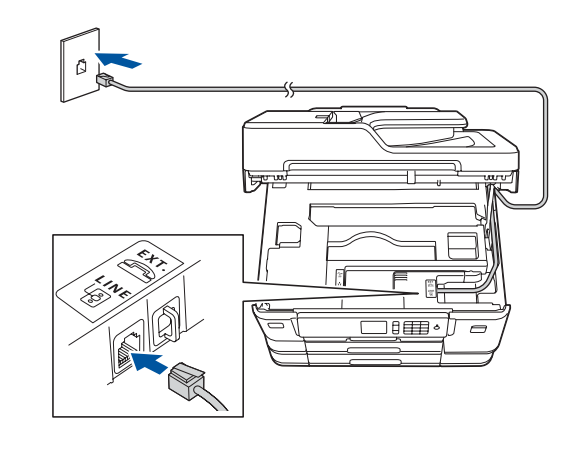

Conecte el cable de línea telefónica. Utilice la toma denominada **LINE** y dirija el cable por la parte trasera del equipo.

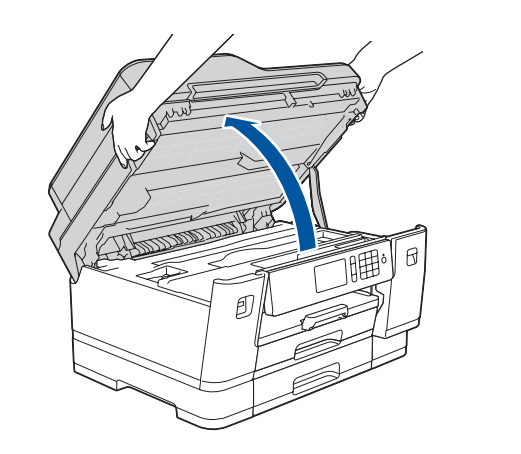

Levante la cubierta del escáner.

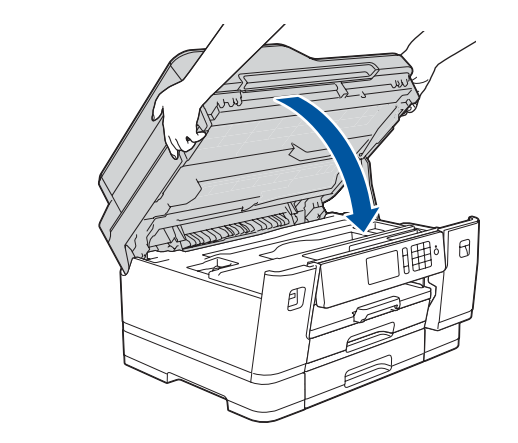

Baje la cubierta del escáner.

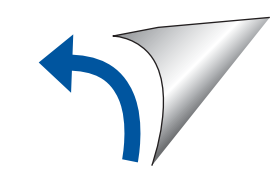

Para consultar preguntas frecuentes y la sección de solución de problemas, y para descargar software y manuales, acceda a la página [support.brother.com](http://support.brother.com). Para ver las especificaciones del producto, consulte la *Guía del usuario online*.

# 10 **Selección de un dispositivo para conectar al equipo**

# 11 **Conexión del ordenador**

## 12 **Configuración inalámbrica alternativa**

Su dispositivo móvil debe estar conectado a la misma red inalámbrica que su equipo Brother.

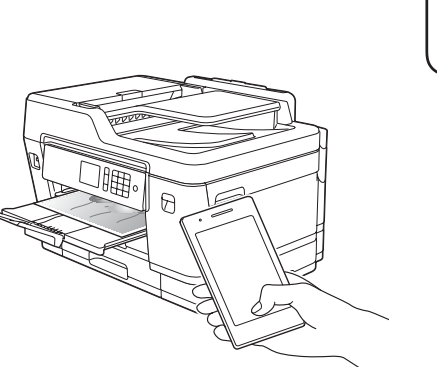

Introduzca el disco de instalación en la unidad de CD/DVD o descargue el Paquete completo de controladores y software de:

Para Windows®: [support.brother.com/windows](http://support.brother.com/windows) Para Mac: [support.brother.com/mac](http://support.brother.com/mac)

Si utiliza un sistema operativo reciente en su ordenador, acceda a los sitios web anteriores para obtener un controlador actualizado e información sobre el software.

**Siga las instrucciones que aparecen en la pantalla y lea los mensajes.**

Para Windows®: Si la pantalla de Brother no aparece automáticamente, vaya a **Equipo** (**Mi PC**/**Este equipo**). Haga doble clic en el icono del CD/DVD-ROM y luego en **start.exe**.

Para Mac:

Para optimizar el funcionamiento del controlador, recomendamos elegir el **Controlador CUPS** al añadir una impresora.

Si no encuentra esos datos, pregunte al administrador de su red o al fabricante del punto de acceso/enrutador inalámbrico. Si no logra establecer la conexión, reinicie el equipo Brother y el enrutador/punto de acceso inalámbrico, y repita el paso **12** .

Localice su SSID (nombre de red) y su Clave de red (contraseña) en el punto de acceso/enrutador inalámbrico y escríbalos en la tabla inferior.

> Seleccione el SSID (nombre de la red) para el enrutador/punto de acceso inalámbrico e introduzca la clave de red (contraseña).

Cuando se establezca la conexión inalámbrica, en la pantalla táctil verá [Conectada].

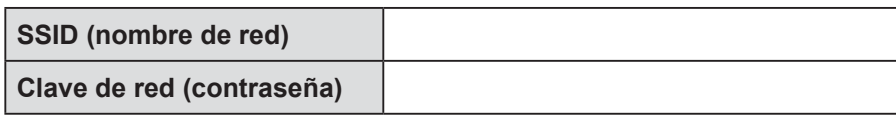

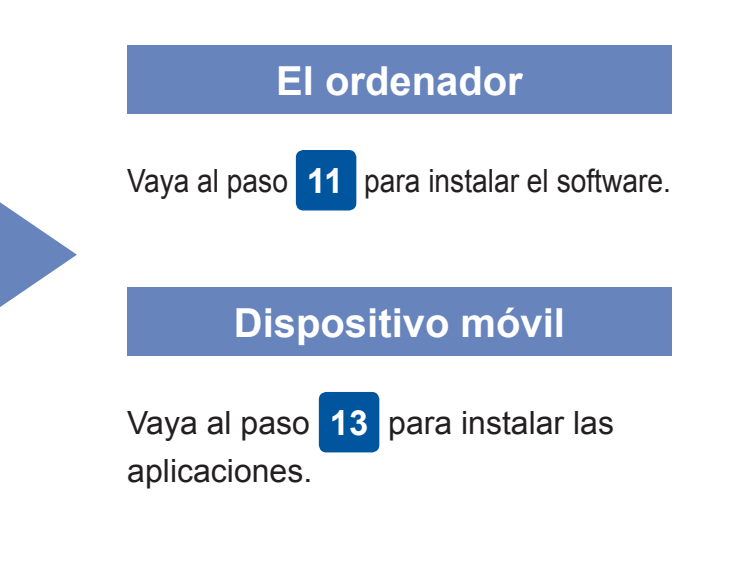

# **Impresión o escaneado con un dispositivo móvil**

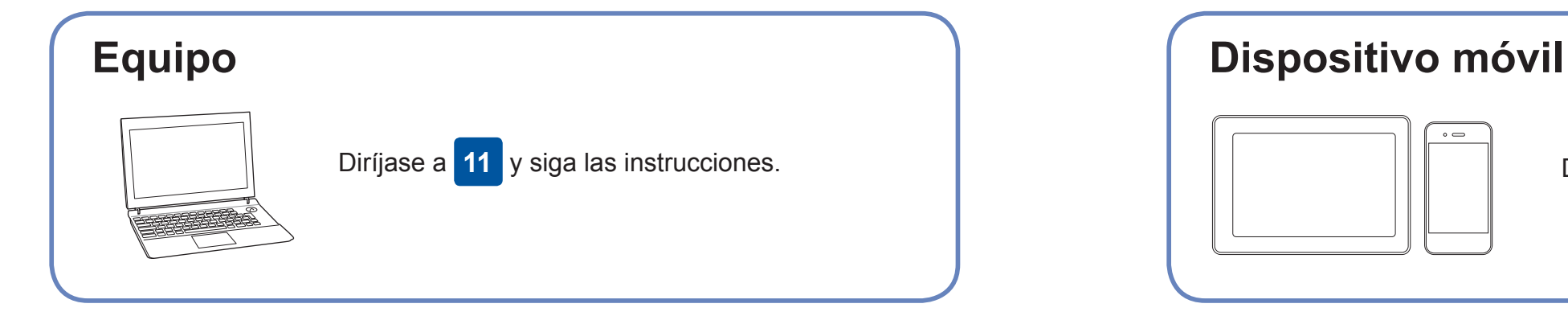

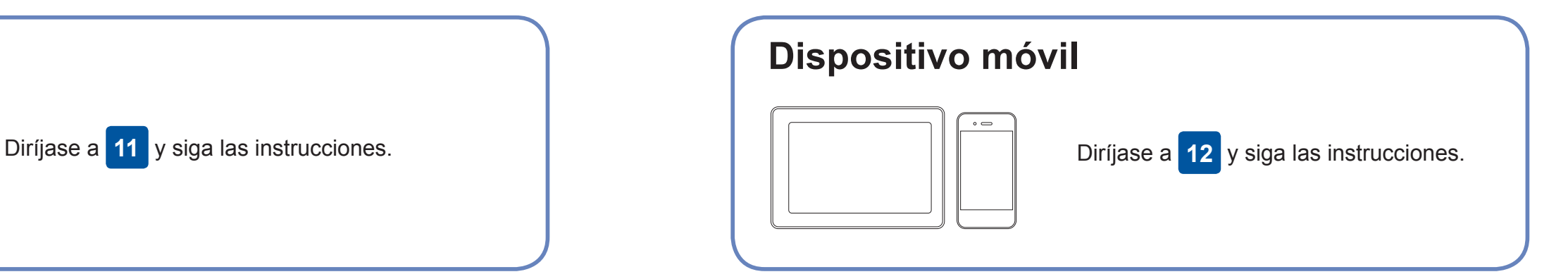

**Ha terminado**

## **¿No logra conectarse? Consulte lo siguiente:**

Brother actualiza regularmente el firmware para añadir funciones y aplicar correcciones a errores. Para comprobar cuál es el firmware más reciente, acceda a la página [support.brother.com/up7](http://support.brother.com/up7).

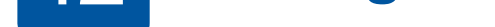

Aunque no disponga de un enrutador/punto de acceso inalámbrico, el dispositivo

y el equipo pueden conectarse directamente. Si desea obtener asistencia para una red inalámbrica, vaya a [support.brother.com/wireless-support](http://support.brother.com/wireless-support).

Brother SupportCenter es una aplicación móvil que proporciona la información de asistencia más reciente para los productos Brother. Visite la App Store o Google Play™ para descargarla.

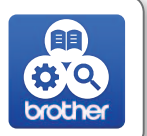

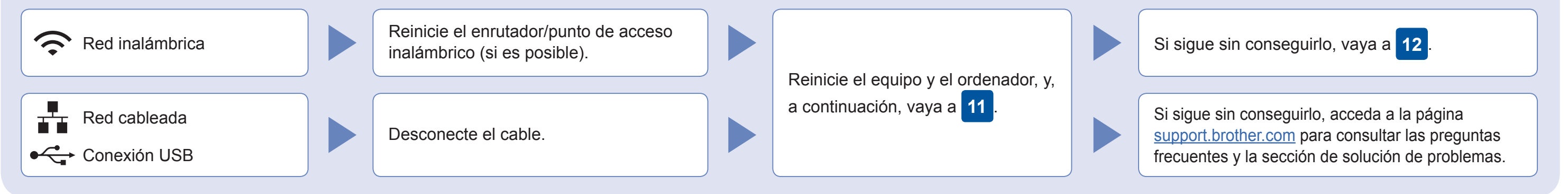

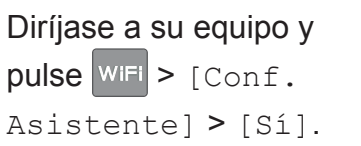

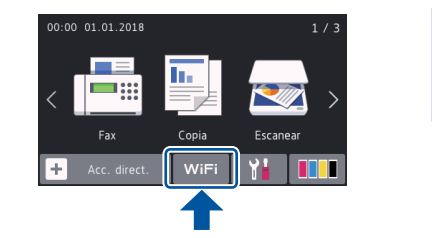

## Asistencia inalámbrica adicional: [support.brother.com/wireless-support](http://support.brother.com/wireless-support)

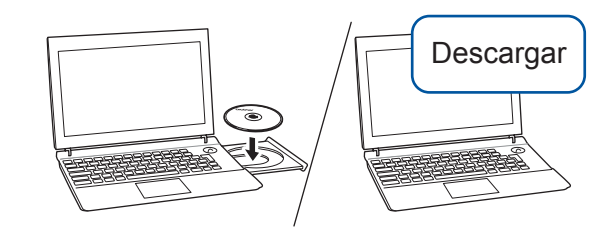

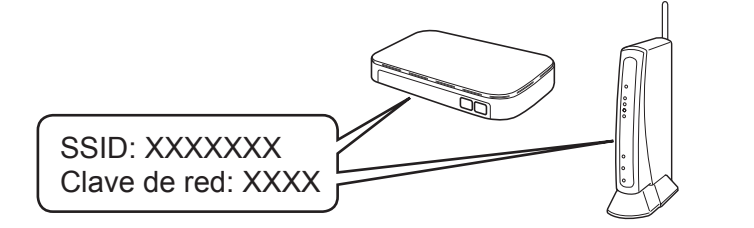

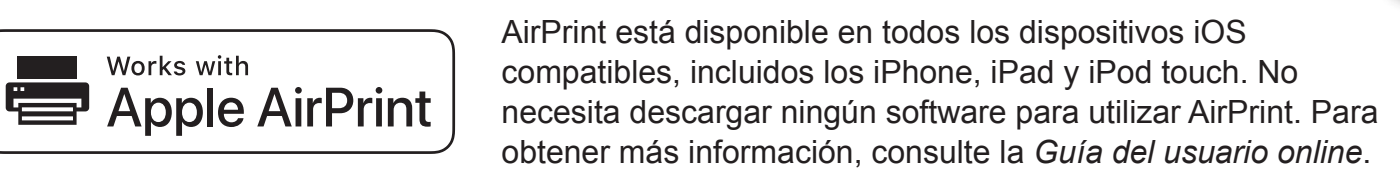

Descargue e instale la aplicación Mopria® Print Service desde Google Play™ con su dispositivo Android™.

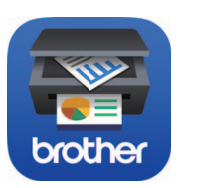

mopria

Works with

#### **Aplicaciones opcionales**

Puede imprimir desde su teléfono móvil o escanear en un dispositivo con distintas aplicaciones. Si desea ver más instrucciones, consulte la *Guía del usuario online*.

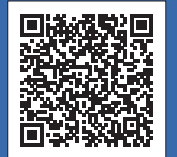

Descargue e instale nuestra aplicación gratuita **Brother iPrint&Scan** desde una tienda de aplicaciones móviles como App Store, Google Play™ o Microsoft® Store con el dispositivo móvil.

Para conexiones de red cableada y conexiones USB: Localice el puerto correcto (basándose en el cable que esté usando) dentro del equipo tal y como se muestra a continuación.

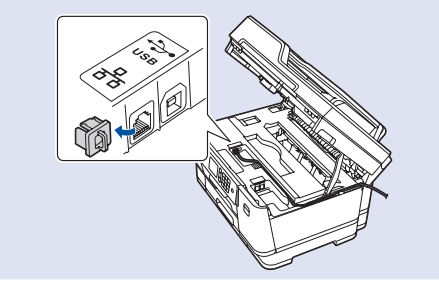